## Windows Update 利用の手順 - Windows 7の場合

Windows Update を使用することで、お使いのコンピューターに利用可能な更新プログ ラムをインストールすることができます。

更新プログラムには、セキュリティ対策に必要な重要な更新プログラムやコンピュータ ーの使用感の向上に役立つ推奨される更新プログラムがあります。Windows Update は、 手動または自動的に実行することができます。

Windows 7 は、既定で自動更新が有効になっているはずなので、更新を忘れることなく 常にコンピューターを最新の状態にしておくことができます。

1. [スタート]から「すべてのプログラム]-「Windows Update]をクリックする。

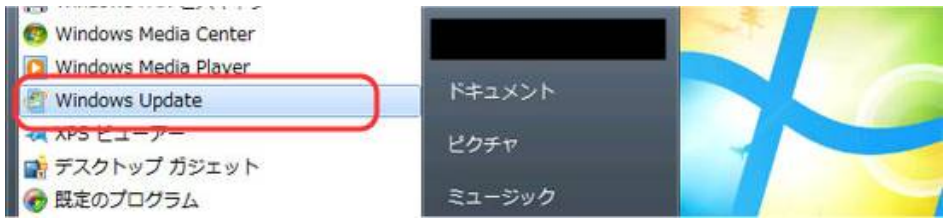

2. 重要な更新プログラムを自動的に入手するには [**更新プログラムの確認**]ボタンを クリック。

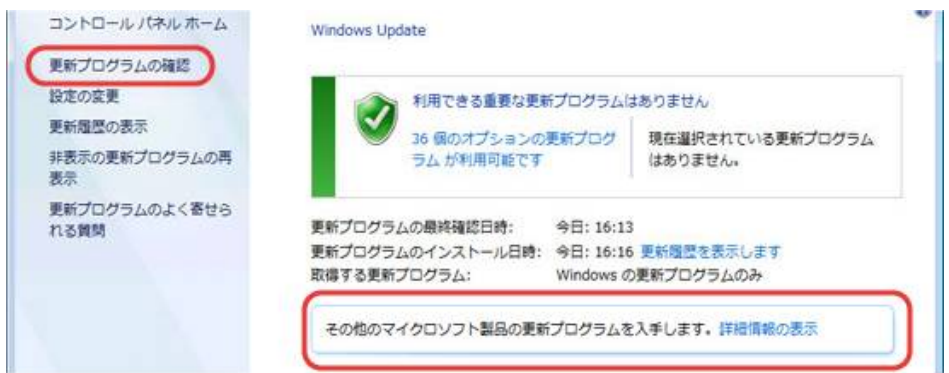

[利用できる更新プログラムはない]と表示されたら終えてよい。

3. 利用可能な更新プログラムが検出されたら、[**更新プログラムのインストール**]ボタ ンをクリック。

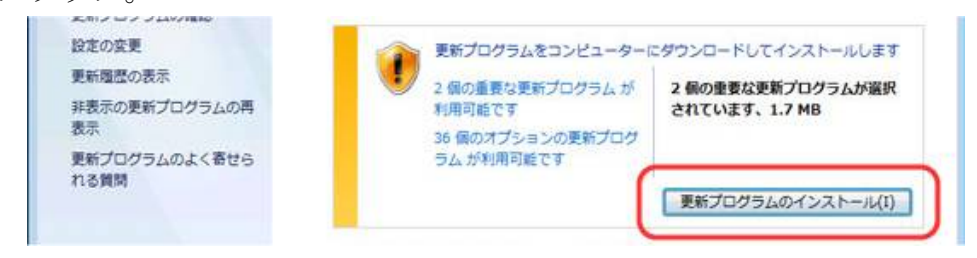

4. [更新プログラムをインストールしています]と表示されている間にダウンロード、 インストールを実行します。しばらく待つ。

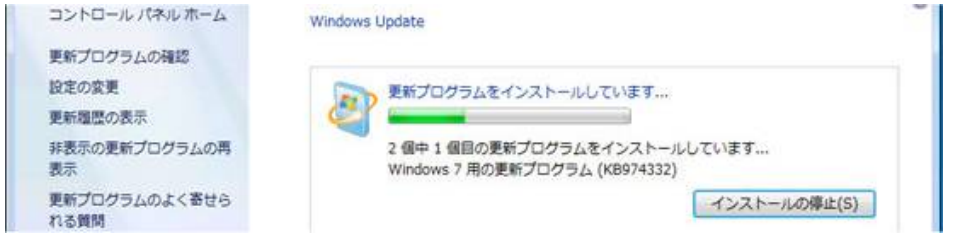

5. [今すぐ再起動]ボタンが表示されたら、[今すぐ再起動]ボタンをクリックします。 コンピューターが自動的に再起動します。 [今すぐ再起動]ボタンが表示されなけ れば、画面右上の [X]ボタンをクリックして Windows Update の画面を閉じて終了 させる。

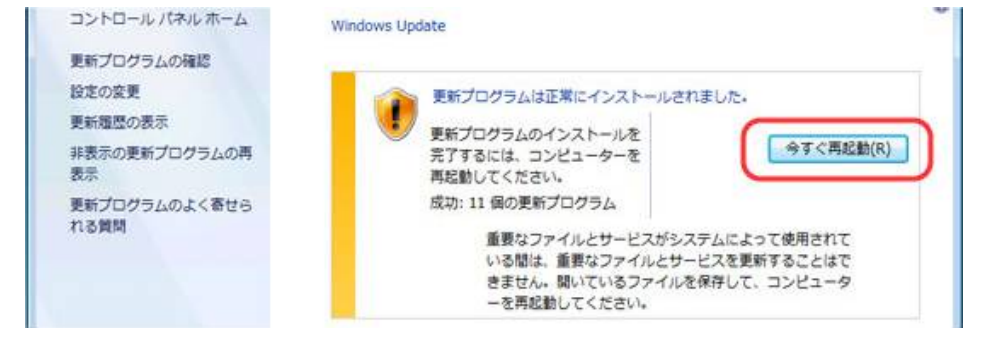

## 2で[その他のマイクロソフト製品の更新プログラムを入手します]と表示したら

1. 利用可能な更新プログラムが検出されたら、[更新プログラムのインストール]ボタ ンをクリックします。

以下、手順3と同じ。